## TÀI LIỆU HƯỚNG DÃN SỬ DỤNG

# HỆ THỐNG THÔNG TIN ĐIỆN TỬ TRUY XUẤT NGUỒN GỐC,<br>KẾT NỐI CUNG CẦU HÀNG HÓA

## PHÂN HỆ: KHÁCH HÀNG

Phiên bản V.0.1

Cần Thơ, tháng 10 năm 2023

## **MUC LUC**

<span id="page-1-0"></span>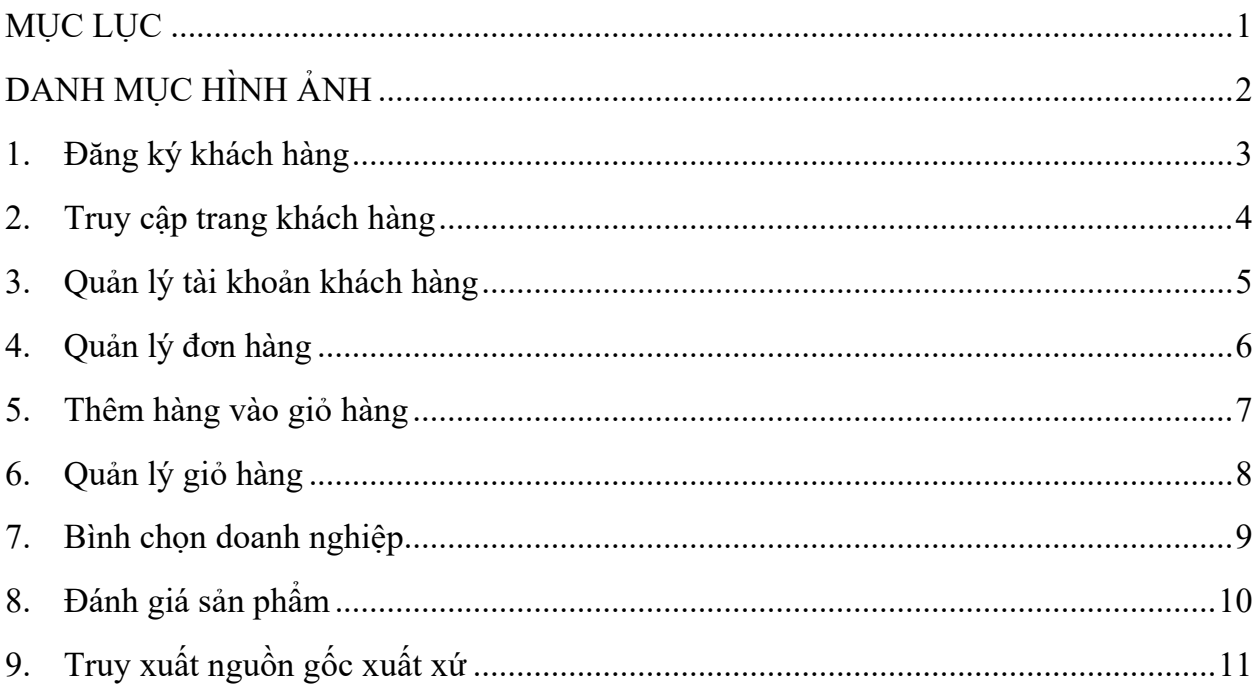

# **DANH MỤC HÌNH ẢNH**

<span id="page-2-0"></span>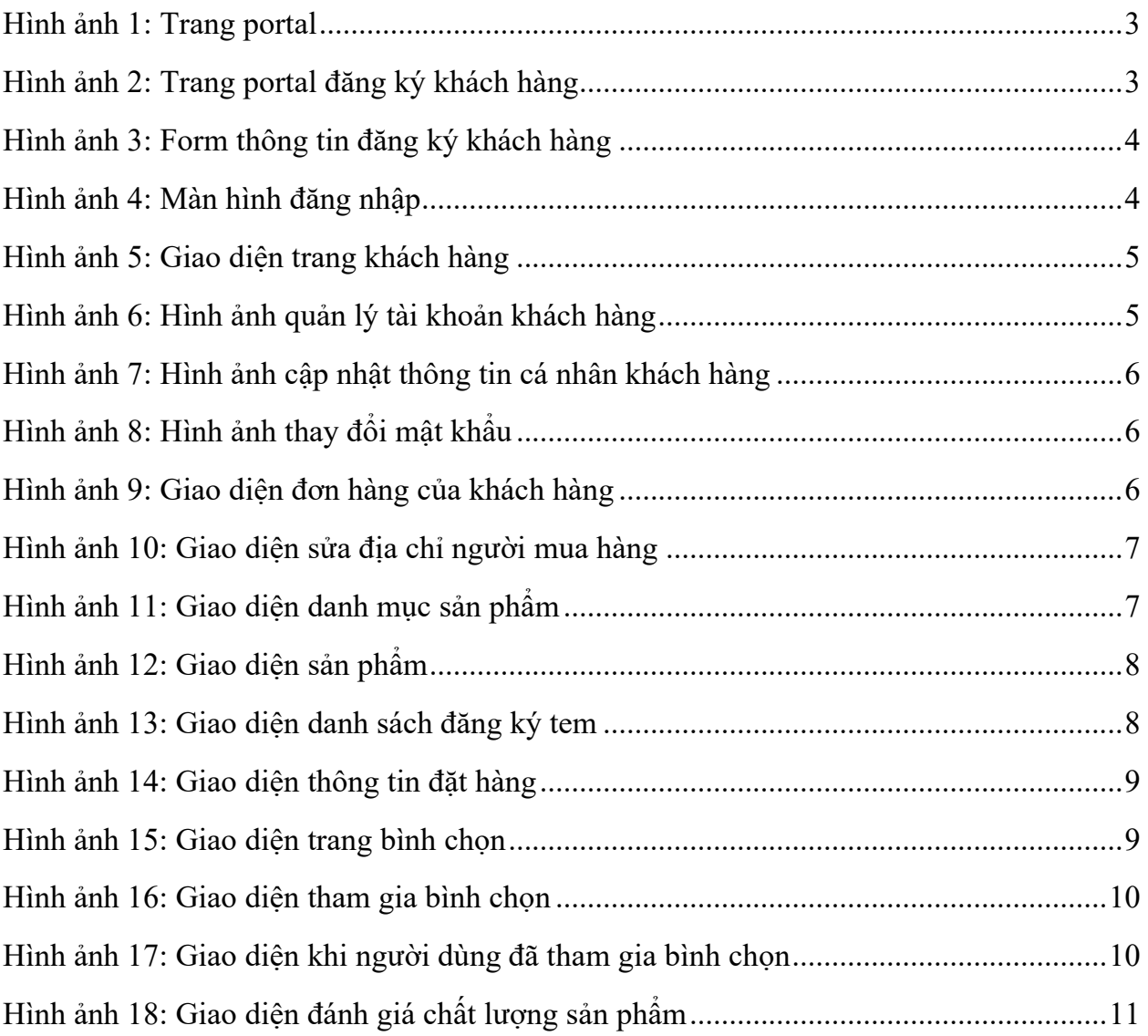

#### <span id="page-3-0"></span>**1. Đăng ký khách hàng**

Truy cập trang portal. Địa chỉ: http://chonongsancantho.vn/portal

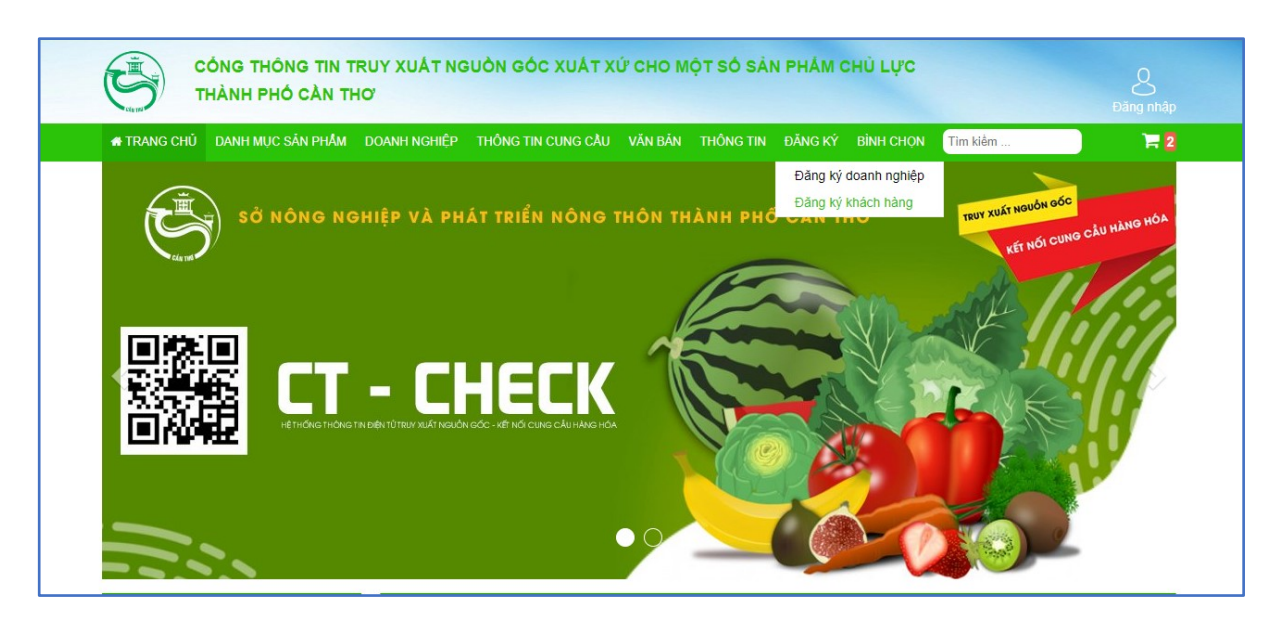

*Hình ảnh 1: Trang portal*

<span id="page-3-1"></span>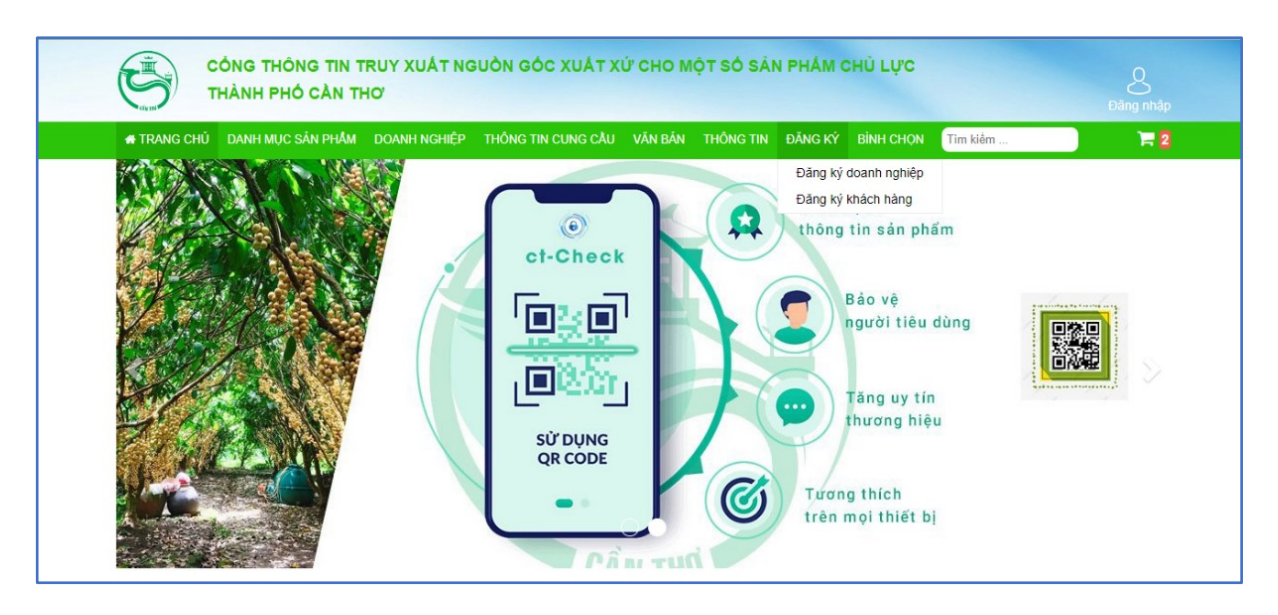

*Hình ảnh 2: Trang portal đăng ký khách hàng*

- <span id="page-3-2"></span>- Bước 1: Chọn chức năng đăng ký.
- Bước 2: Chọn đăng ký khách hàng.
- Bước 3: Điền đầy đủ thông tin khách hàng.

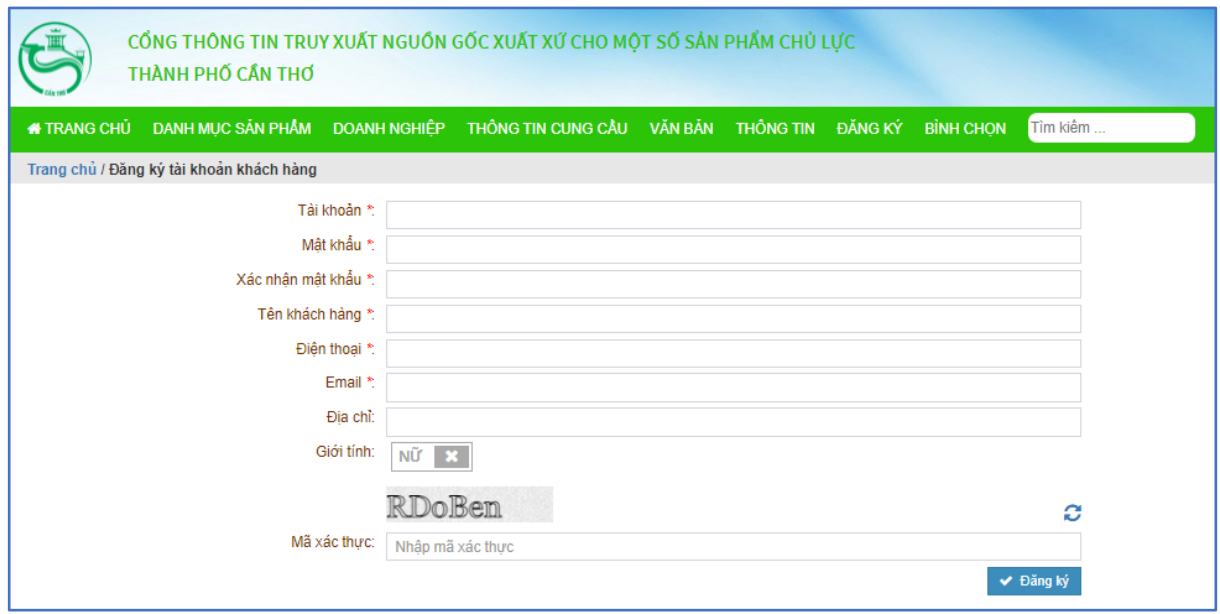

*Hình ảnh 3: Form thông tin đăng ký khách hàng*

- <span id="page-4-1"></span>- Bước 4: Nhập mã xác thực, click nút Đăng ký.
- Sau khi đã đăng ký thành công, giao diện trang trở về màn hình đăng nhập.

#### <span id="page-4-0"></span>**2. Truy cập trang khách hàng**

Truy cập trang quản lý. Địa chỉ: /portal/login

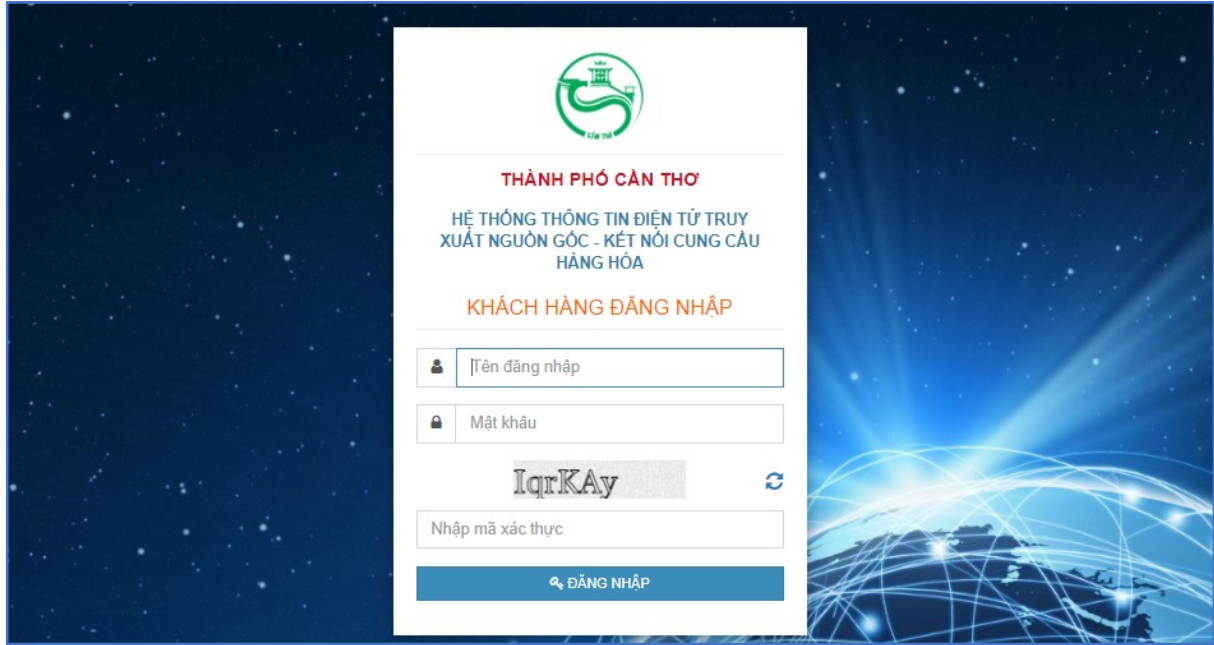

*Hình ảnh 4: Màn hình đăng nhập*

- <span id="page-4-2"></span>- Bước 1: Nhập tài khoản, mật khẩu của tài khoản khách hàng đã tạo.
- Bước 2: Nhập mã xác thực. Bấm nút "Đăng nhập" để truy cập trang chủ.

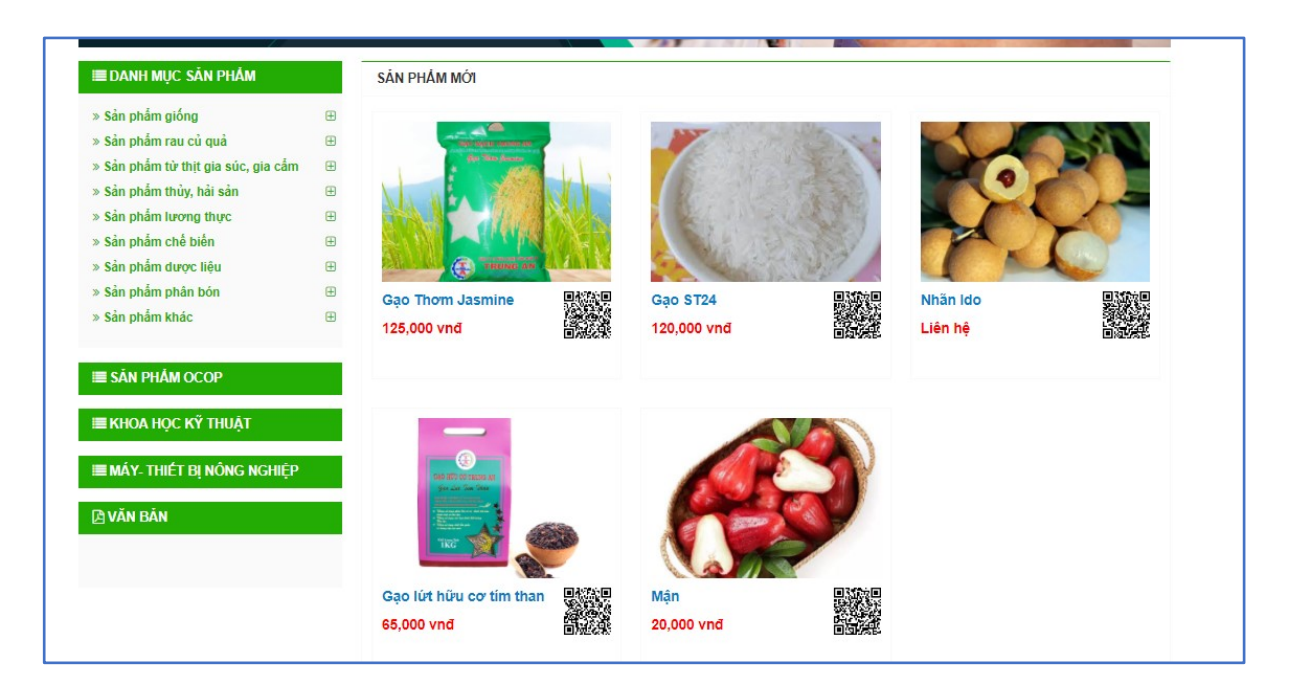

*Hình ảnh 5: Giao diện trang khách hàng*

#### <span id="page-5-1"></span><span id="page-5-0"></span>**3. Quản lý tài khoản khách hàng**

Click vào tên khách hàng ở góc bên trái màn hình.

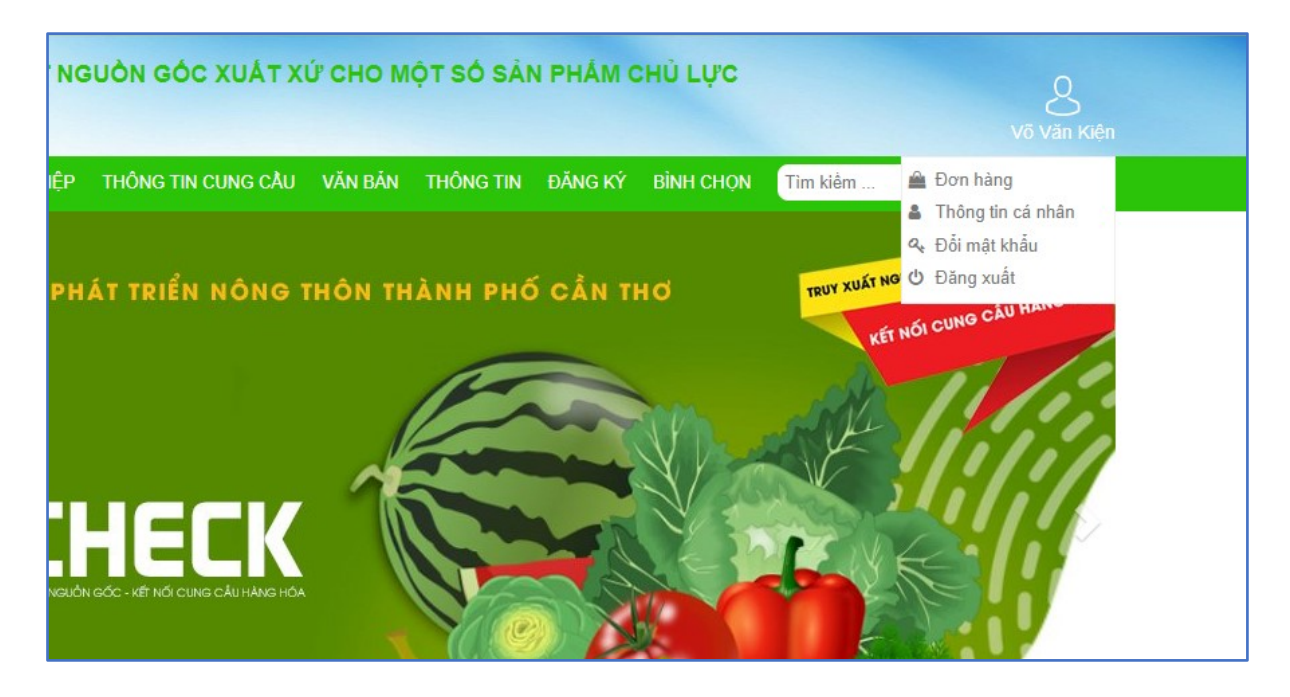

*Hình ảnh 6: Hình ảnh quản lý tài khoản khách hàng*

<span id="page-5-2"></span>◆ Cập nhật thông tin cá nhận: Click nút <br>■ Thông tin cá nhân dể cập nhật thông tin cá nhân. Thay đổi thông tin muốn thay đổi và chọn cập nhật.

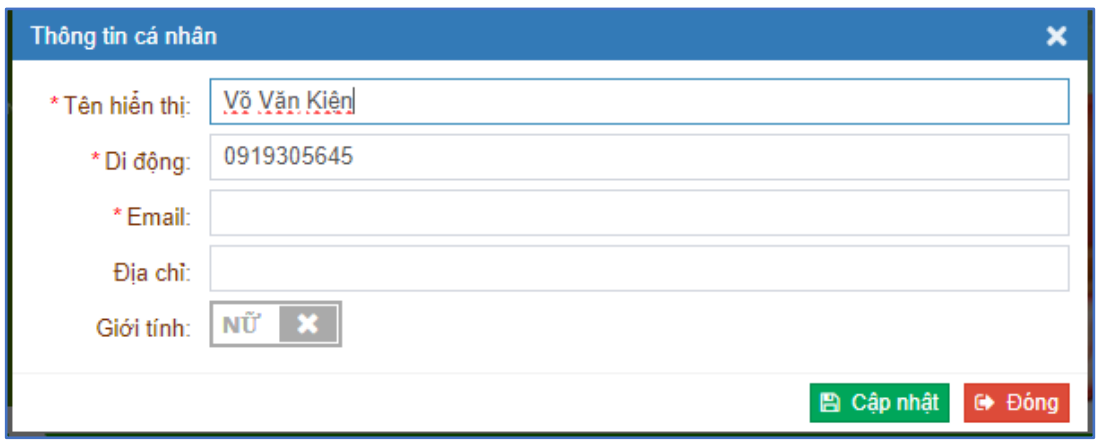

*Hình ảnh 7: Hình ảnh cập nhật thông tin cá nhân khách hàng*

<span id="page-6-1"></span>❖ Đổi mật khẩu: Click nút <sup>a</sup> Đổi mật khẩu để đổi mật khẩu.

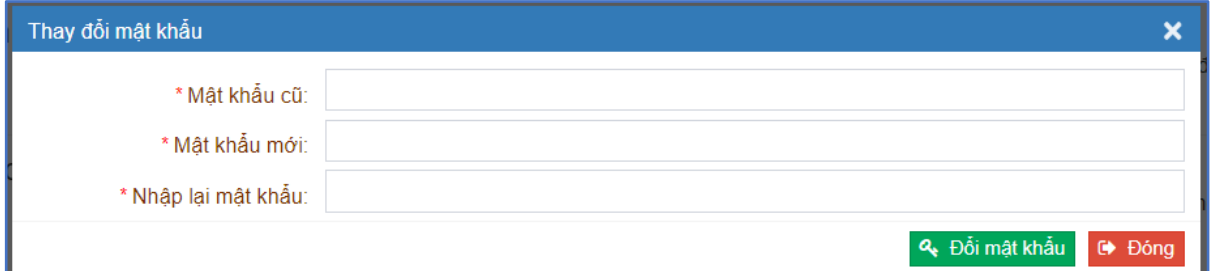

*Hình ảnh 8: Hình ảnh thay đổi mật khẩu*

<span id="page-6-2"></span>❖ Đăng xuất tài khoản: Click nút để đăng xuất.

#### <span id="page-6-0"></span>**4. Quản lý đơn hàng**

Click vào tên khách hàng ở góc bên trái màn hình. Click vào nút <sup>để Đơn hàng</sup> để vào trang quản lý đơn hàng của khách hàng.

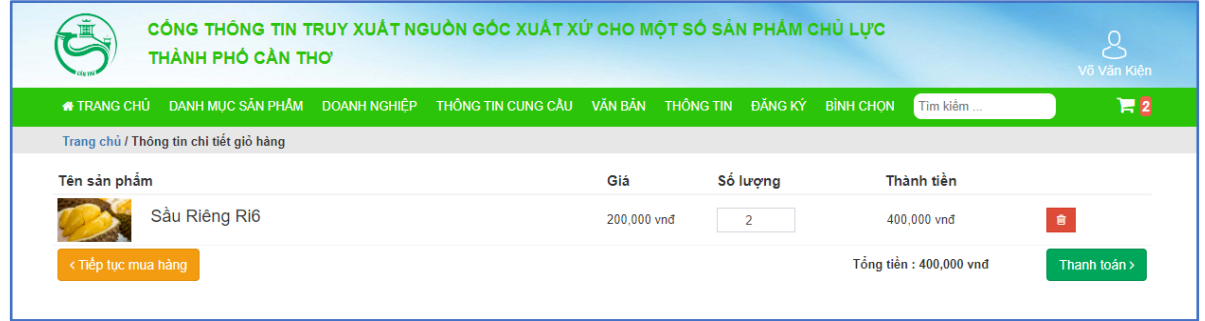

*Hình ảnh 9: Giao diện đơn hàng của khách hàng*

<span id="page-6-3"></span>o Sửa thông tin đơn hàng: click nút để sửa thông tin người mua hàng.

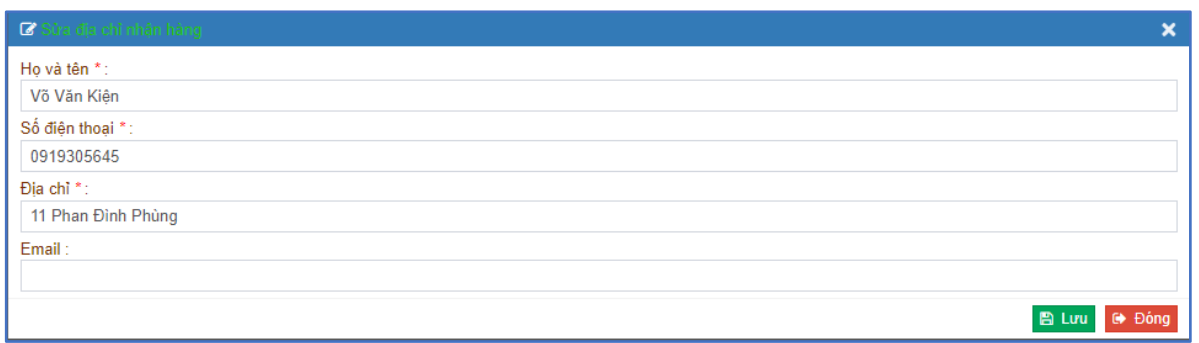

#### *Hình ảnh 10: Giao diện sửa địa chỉ người mua hàng*

<span id="page-7-1"></span>o Xóa đơn hàng: click nút để xóa đơn hàng. Chọn nút để xác nhận xóa đơn hàng.

#### <span id="page-7-0"></span>**5. Thêm hàng vào giỏ hàng**

Truy cập vào menu Danh mục sản phẩm – Chọn danh mục sản phẩm muốn mua – Chọn sản phẩm muốn mua.

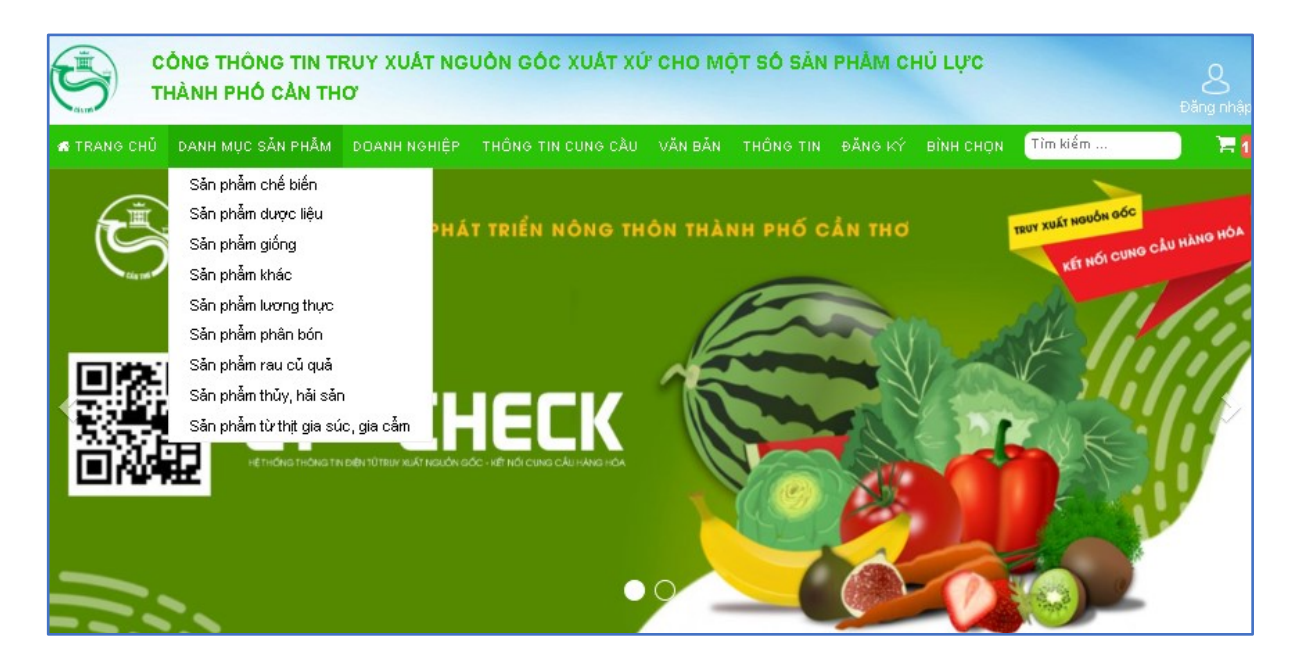

*Hình ảnh 11: Giao diện danh mục sản phẩm*

<span id="page-7-2"></span>**E THÊM VÀO GIỎ HÀNG** o Cho sản phẩm vào giỏ hàng: click vào nút để thêm sản phẩm muốn mua vào giỏ hàng. Sau khi thêm, icon giỏ hàng sẽ được tăng số lượng **13** 

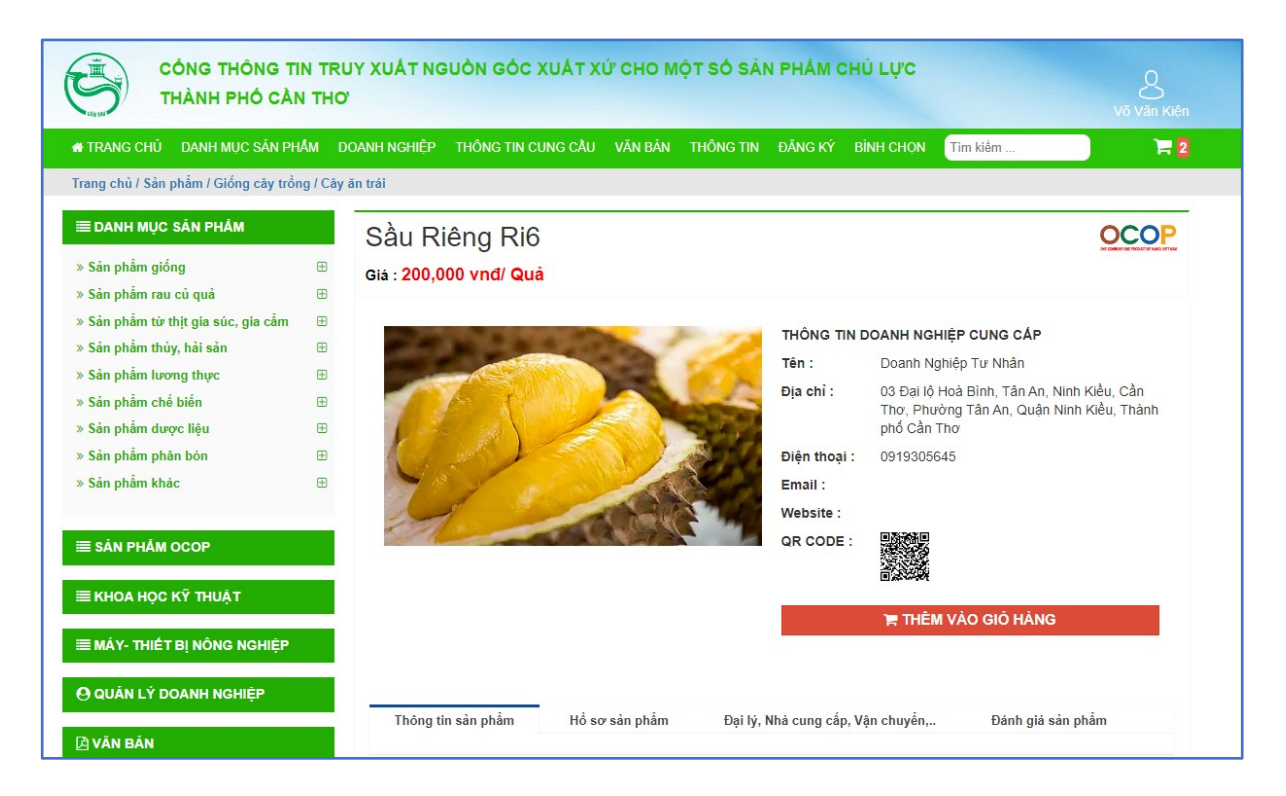

*Hình ảnh 12: Giao diện sản phẩm*

#### <span id="page-8-1"></span><span id="page-8-0"></span>**6. Quản lý giỏ hàng**

❖ Truy cập menu: giỏ hàng

❖ Chức năng: Sửa số lượng, xóa sản phẩm trong giỏ hàng, đặt hàng thanh toán.

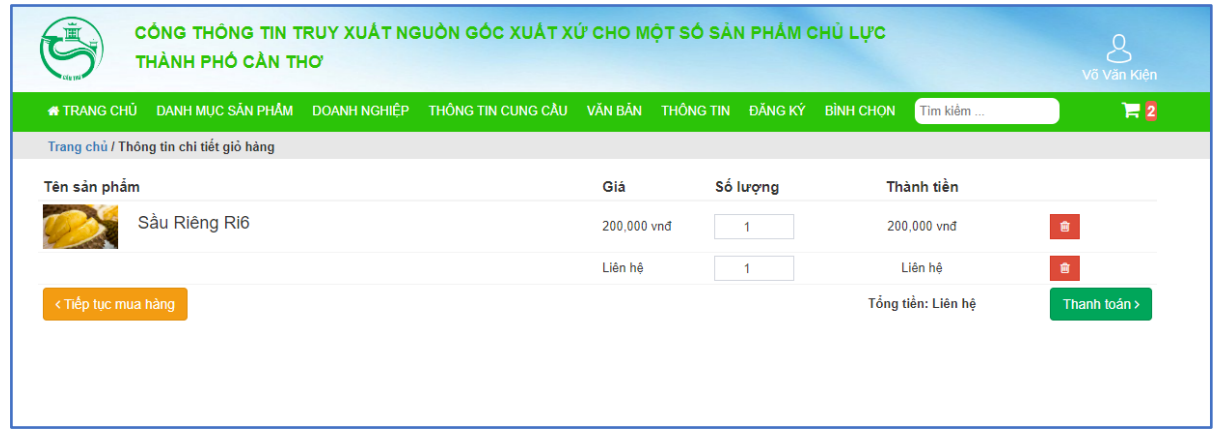

*Hình ảnh 13: Giao diện danh sách đăng ký tem*

<span id="page-8-2"></span>o Sửa số lượng sản phẩm: Thay đổi số trong cột số lượng sản phẩm.

o Xóa sản phẩm: click nút dễ xóa sản phẩm trong giỏ hàng. Sau đó click <sup>SI</sup> để xác nhận xóa sản phẩm.

o Thanh toán: click nút để tiến hành đặt hàng, giao diện sẽ hiển thị

form để điền thông tin của khách hàng. Khách hàng điền thông tin, click **để lưu đ**ể xác nhận đặt hàng với doanh nghiệp.

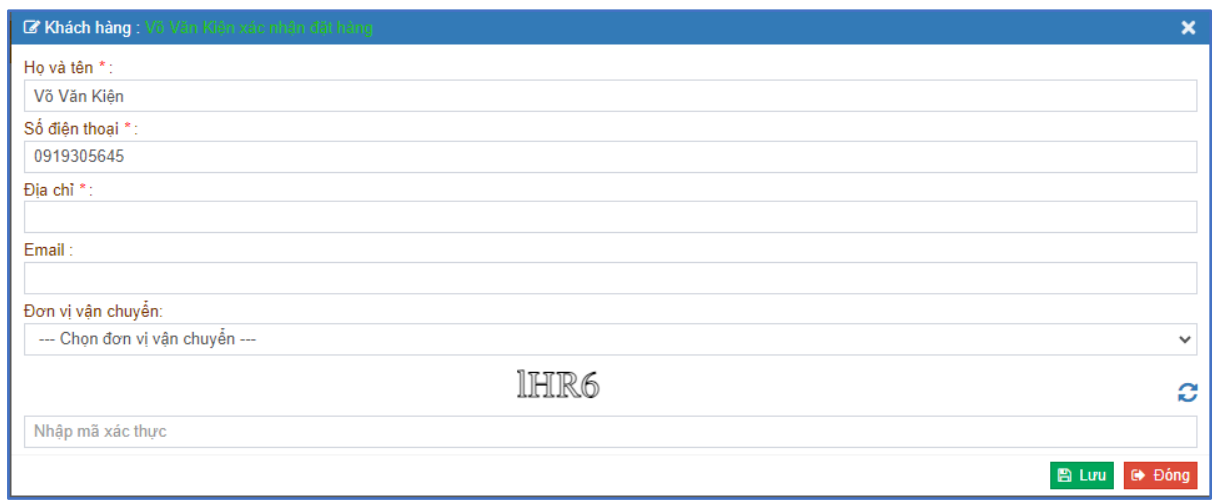

*Hình ảnh 14: Giao diện thông tin đặt hàng*

#### <span id="page-9-1"></span><span id="page-9-0"></span>**7. Bình chọn doanh nghiệp**

❖ Truy cập menu: Bình chọn – Chọn cuộc bình chọn muốn tham gia (Chú ý: Điều kiện bắt buộc tham gia bình chọn là phải đăng nhập).

❖ Chức năng: Bình chọn doanh nghiệp.

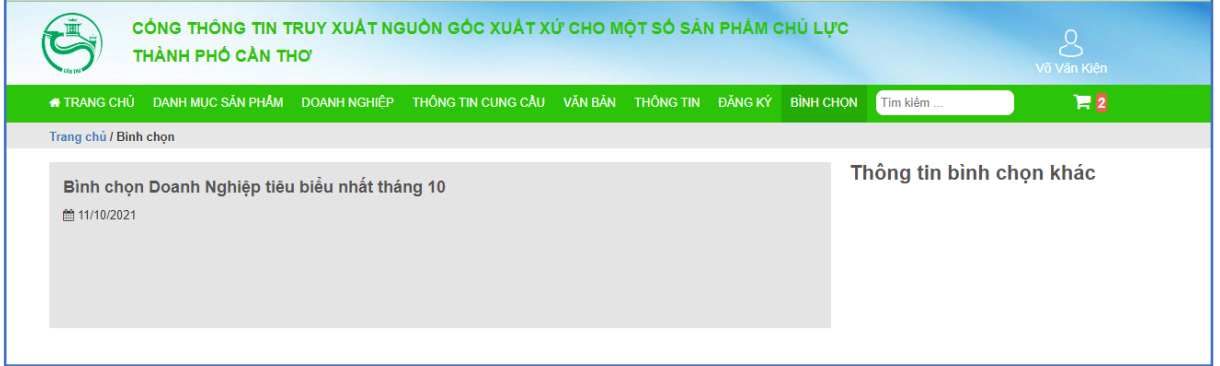

*Hình ảnh 15: Giao diện trang bình chọn*

<span id="page-9-2"></span>o Sau khi chọn cuộc bình chọn muốn tham gia, giao diện như hình bên dưới. Tích chọn doanh nghiệp và click  $\Box$  Vote dễ xác nhận bình chọn.

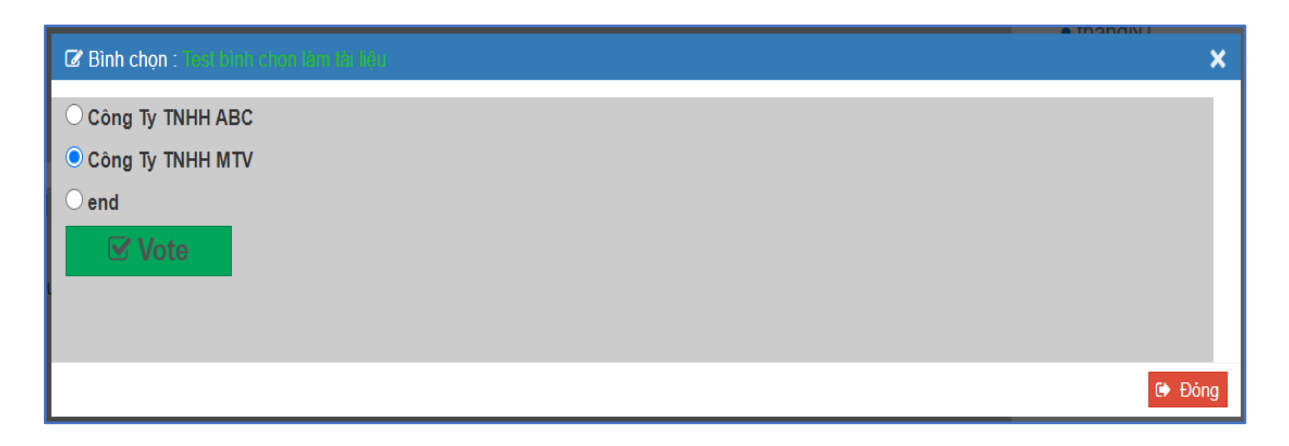

*Hình ảnh 16: Giao diện tham gia bình chọn*

<span id="page-10-1"></span>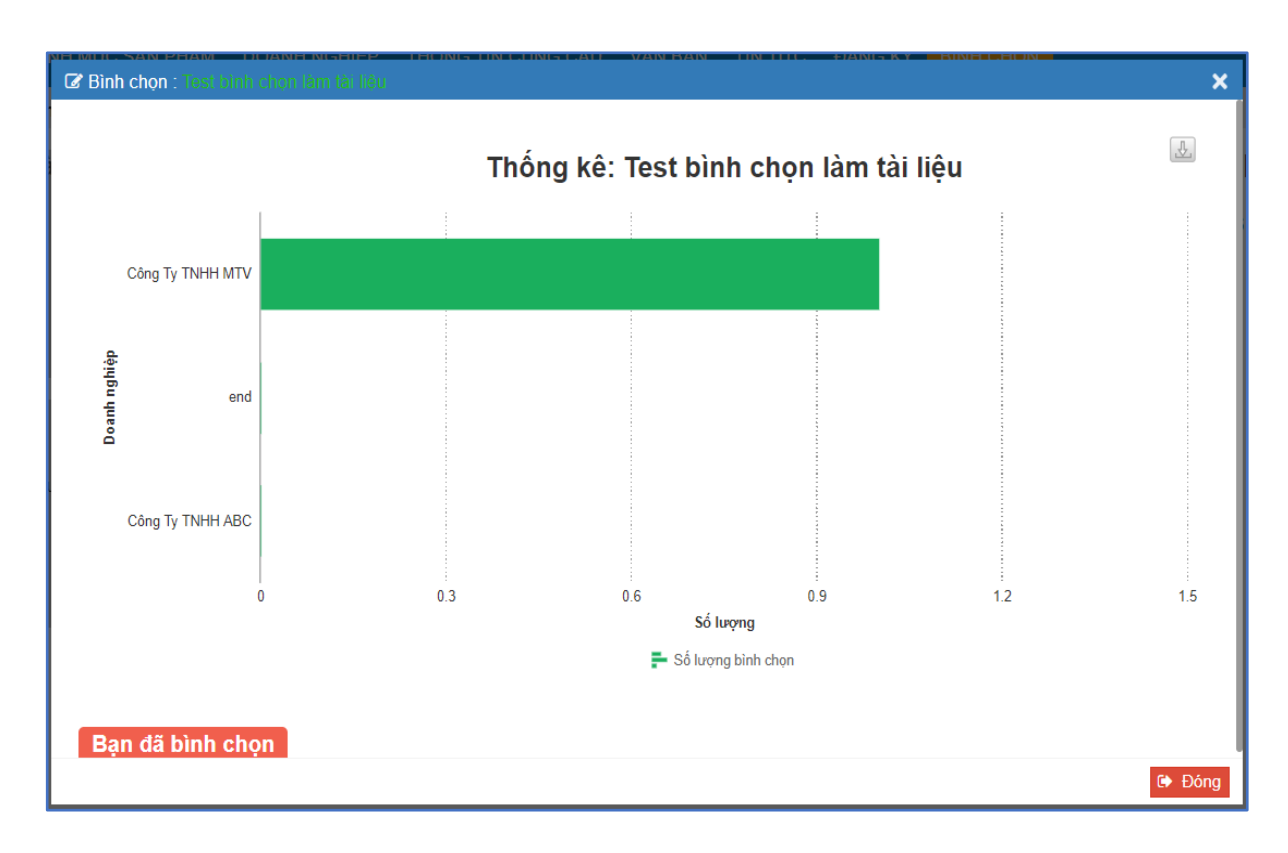

*Hình ảnh 17: Giao diện khi người dùng đã tham gia bình chọn*

### <span id="page-10-2"></span><span id="page-10-0"></span>**8. Đánh giá sản phẩm**

❖ Truy cập vào sản phẩm- chọn tab Đánh giá sản phẩm.

❖ Chức năng: để khách hàng đánh giá chất lượng sản phẩm và nhu cầu thị trường của sản phẩm.

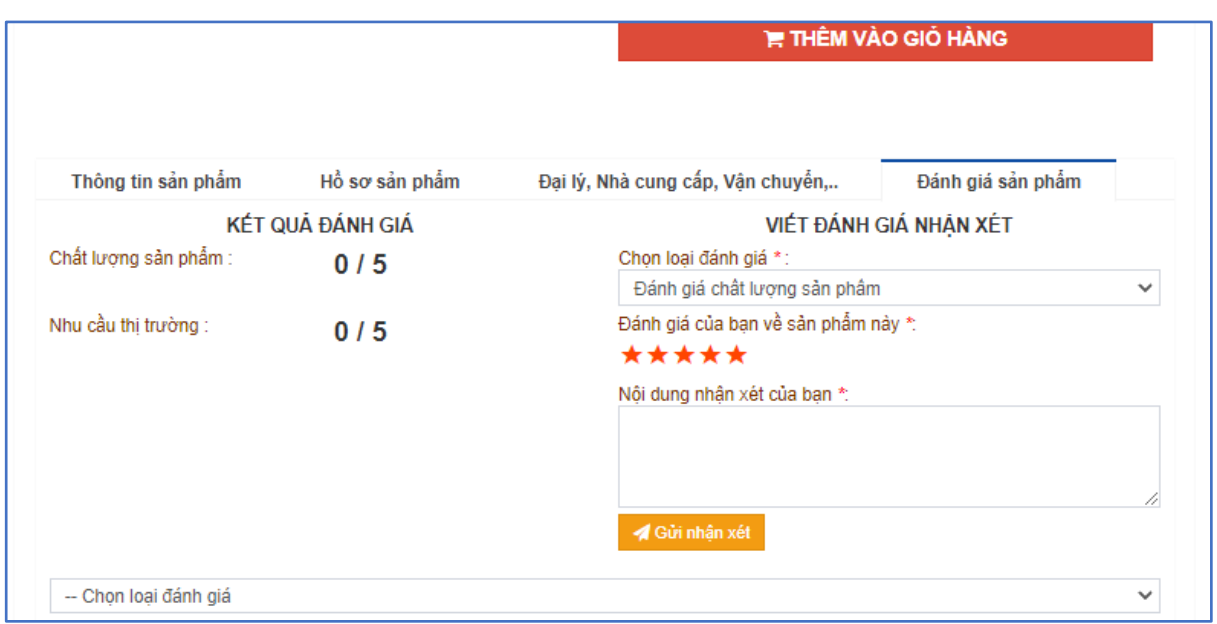

*Hình ảnh 18: Giao diện đánh giá chất lượng sản phẩm*

<span id="page-11-1"></span>o Chọn loại đánh giá. Click vào biểu tượng ★★★★★ để cho điểm trên thang điểm 5. Viết nội dung nhận xét và nhấn **d** Gửi nhận xét để gửi đánh giá lên hệ thống.

## <span id="page-11-0"></span>**9. Truy xuất nguồn gốc xuất xứ**

- ❖ Truy cập vào ứng dụng Check QR của Cần Thơ
- Quét mã QRCode trên sản phẩm. và nhập mã tem code sản phẩm để check.

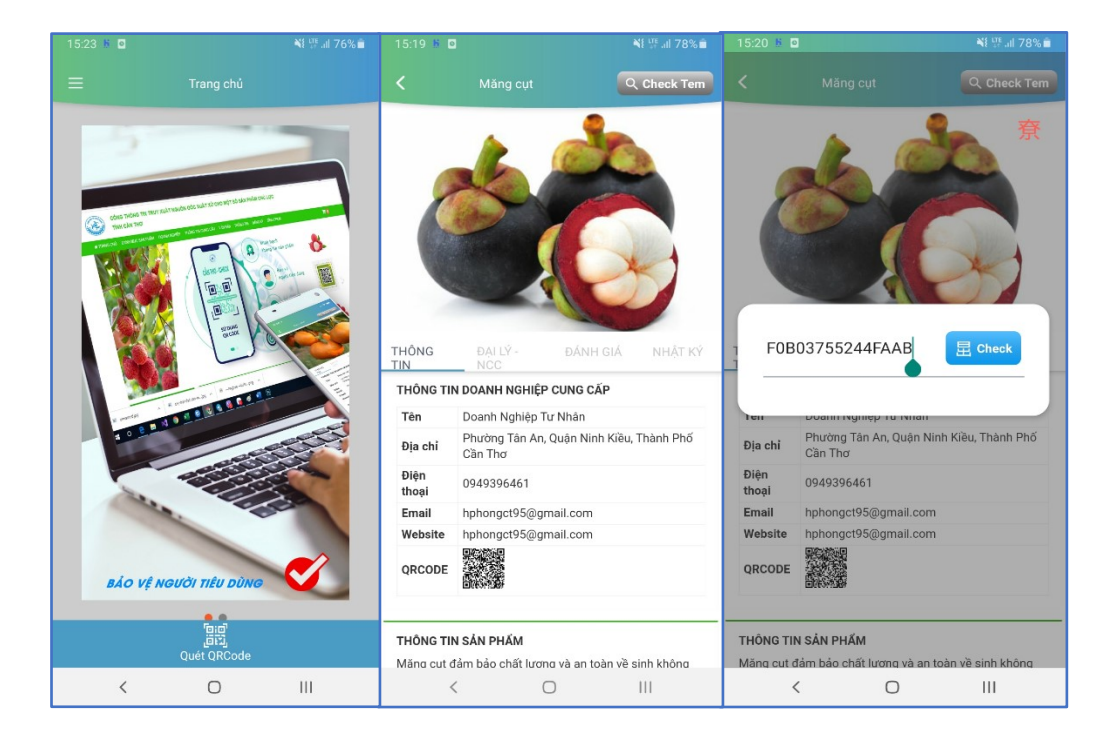